## **UZAKTAN EĞİTİM SÜRECİNDE EBA'YA NASIL GİREBİLİRİZ?**

## **Google' a EBA yazıyoruz.**

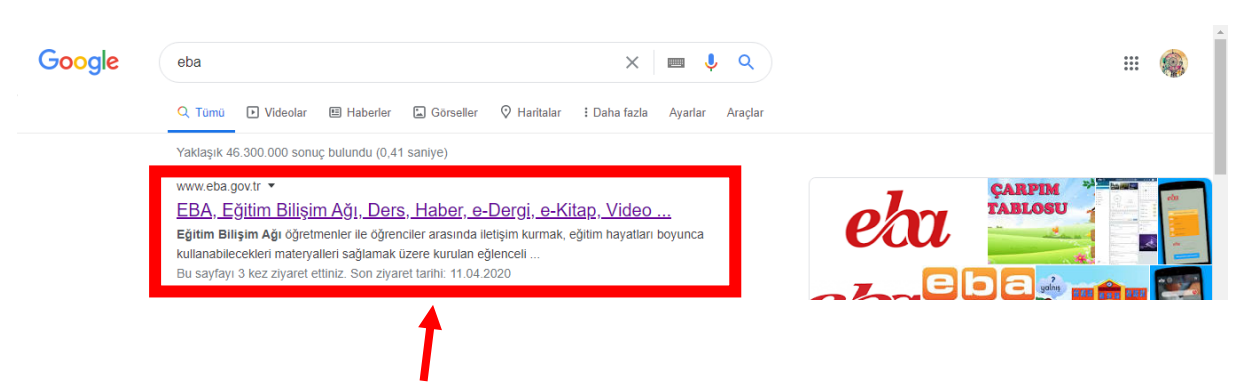

 **Buraya tıklayarak giriş yapıyoruz.**

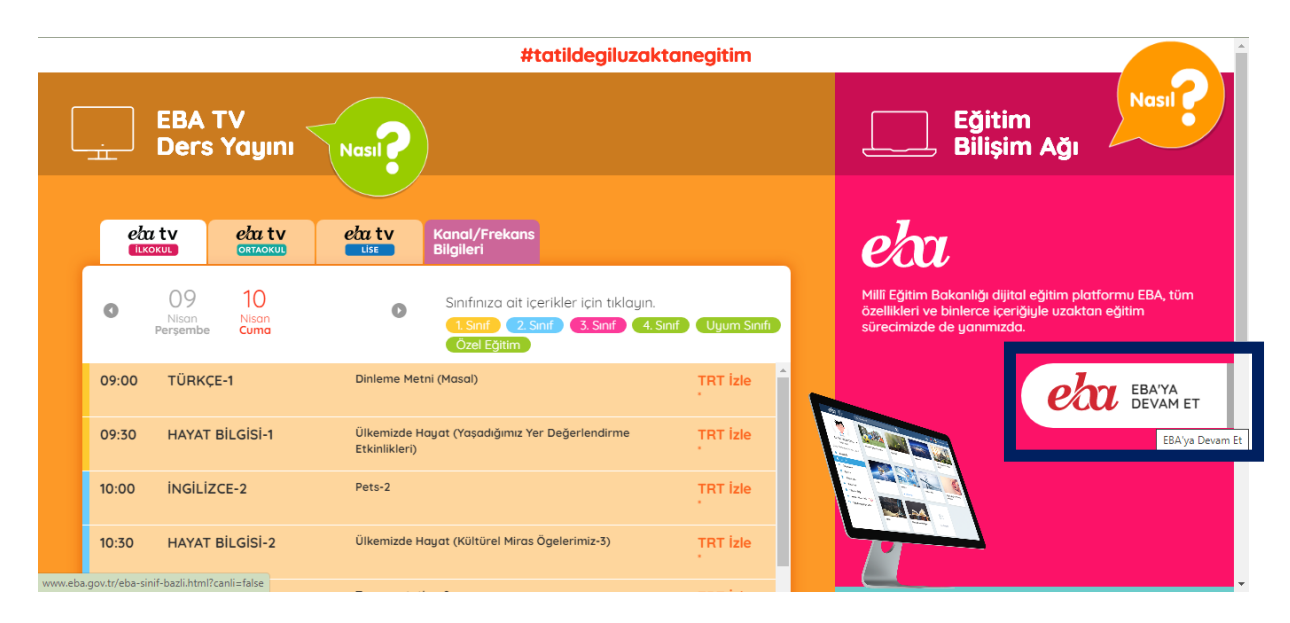

## **Sağ tarafta bulunan EBA' YA DEVAM ET butonuna tıklıyoruz.**

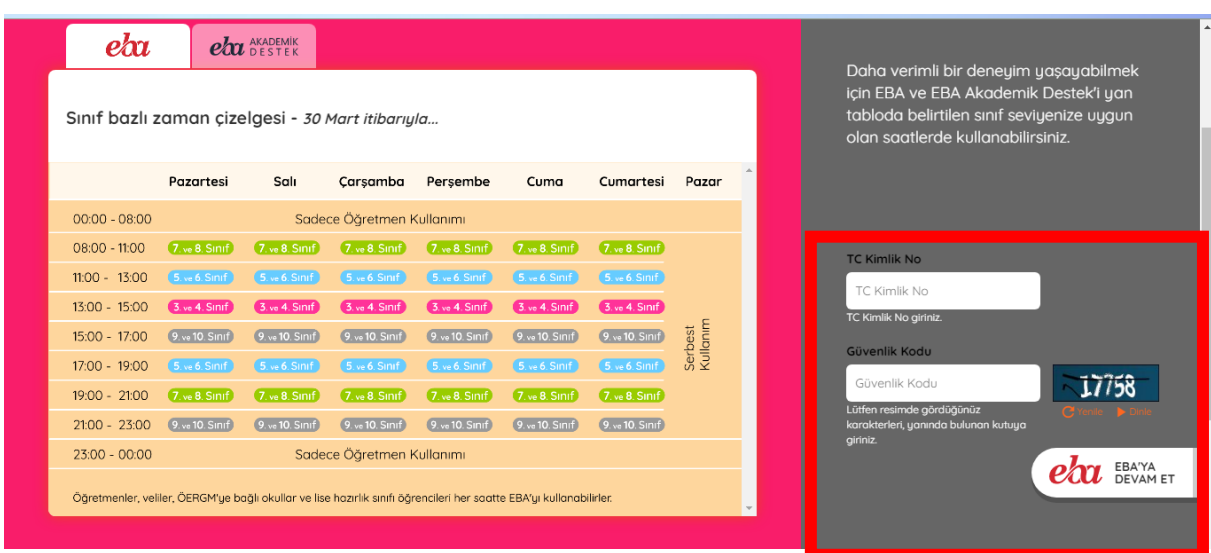

**Sınıf seviyenize uygun olan saatlerde TC Kimlik Numaramızı ve Güvenlik Kodunu girerek EBA' YA DEVAM ET butonuna tıklıyoruz.**

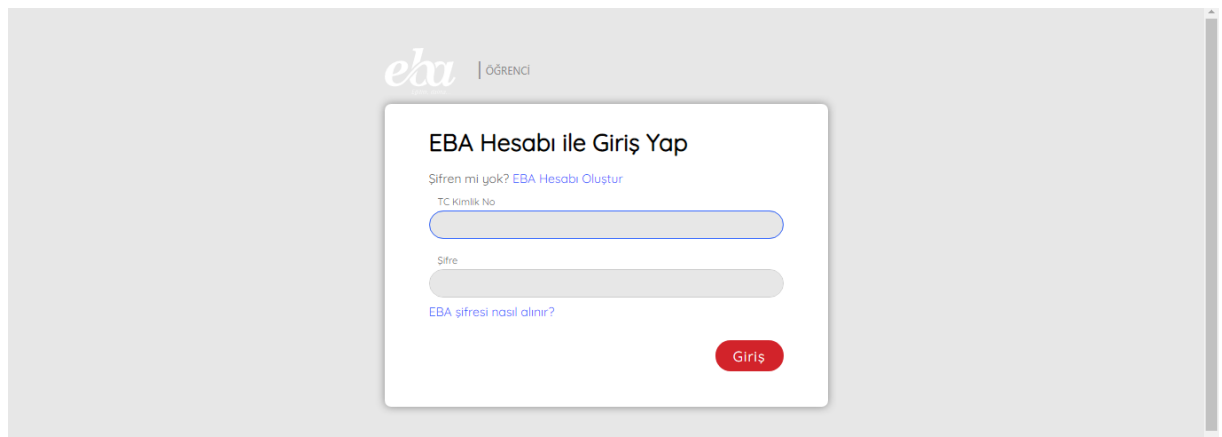

**TC Kimlik Numaramızı ve EBA şifremizi girerek GİRİŞ butonuna tıklıyoruz.**